## **View More Referral Details**

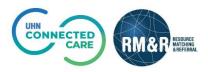

## Instructions

## Step 1 Access referral queue For more details on how to access existing patient profile, please review the Assessment Service Provider Reports View and analyze each step of the Send, Assess and Manage Receive client referrals and Access The Referral Referrals. manage vacancies. placement process. Queue. 00 0 Step 2 🛃 Strata PathWays - Referrals × + $\leftarrow$ ightarrow C 🏠 🔒 resourcematchingandreferral.ca/ereferral-train/stratahealth/pwx/facility/refer... Q 🖈 Q 🗾 📕 🕲 🌲 🙆 🗄 Locate client 🏢 Apps 📀 Sign In 👖 Trello - Strata Conn... 🍃 RCOVID 🤹 https://universityhe... 🔯 RMR StrataConnect... 🙍 https://selfservice.u... 貸 QA Select the patient's referral. RMSP RESOURCE MATCHING & REFERENCE A REFERENCE Weight of Birth: Jan 15, 1945 (75 Years) Health Card Number: N/A 🙆 Cindy Ly cindy.ly@uhn.cs 🗹 🍄 🔅 Selecting the referral will Acting as: <u>Sunnybrook LHIN Office (IP)</u> Viewing: Referrals <del>•</del> ப Dashboard 💩 Switch To ▾ 🙂 Log Out TRAINING change the background ✓ Sort Status: 4 selected ♥ Updates: All Ø Apply Filtere Mark all can Q Advar Search referrals 3A 3B 3C 9 Rev 3D Accept 3E t 0 3F colour from white to blue. Request For Information F Little-Lamb, Mary For more details on how to Updates Details Matching Profile Clinical Profile Comments (0) Attachments (0) From: SHSC - IP - CS LHIN - Home and Community Care: September 1, 2020 (52 days ago) Incomplete: Medical Orders Referal Updated: September 3, 2020 16:43 Clinical Profile Updated access existing patient May 21, 2019 12:02 profile, please review the OKI, KERRY Search For a Referral. The information displayed on this page is confidential. All printed copies of personal health information must be stored and destroyed securely in compliance with PHIPA and organizational policies. Please review your organization's privacy policies, or contact your Privacy resource, for practices you should apply to protect this information. From: SHSC - IP - DS LHIN - Home and Community Care: 2019 (521 days ago) Step 3 Strate PathWeys is copyright © 2001-2020 Strate Health Solution #BuildInformation[applicationName='gateway', revision='f9b4f44a11c7ba77706d61e31905b128219b1d44', builder='bamboo', dHost='zion.stratahealth.org', branch='PW10.2.2-rc-5', buildCode=' SHS-PJ86661-J0B1-1', buildDate=', 2020-10-19T09:56:52.947-06:00', abaseVersion='830'} View additional referral 2 information From: SHSC - IP - B3SSU Home and Community Care: May 21, 21 days ago) Once within a referral, you have multiple tabs which will display more information and allow you to action on the referral accordingly. A) Updates tab provides a summary of all the referral updates B) Details tab provides information about the referral source, referral dates and most responsible person C) Matching Profile tab allows you to see how the client matched to your service D) Clinical Profile tab displays all the referral information filled out by the sending service provider E) Comments tab allow you to view all referral comments and make any relevant comments on the referral. F) To add comments click the Add Comment button